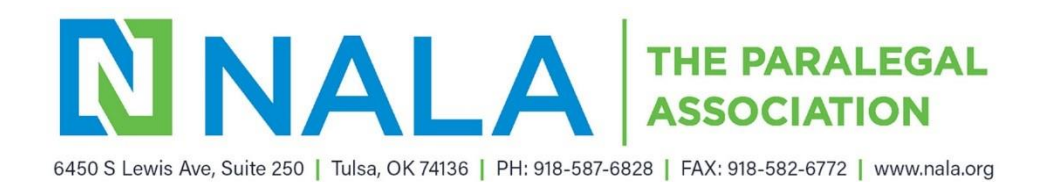

## PSI Portal Screenshots

- **1.** Select the link embedded in the Authorization to Test email or select the following URL: [https://test](https://test-takers.psiexams.com/nala)[takers.psiexams.com/nala.](https://test-takers.psiexams.com/nala)
- **2.** Select **TESTS** to create an account.

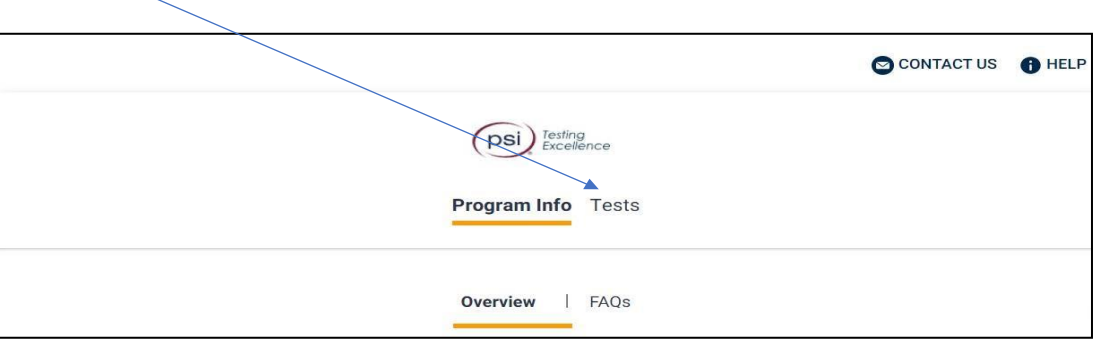

**3.** Select the Examination. You are ready to create an account. Select**LOGIN/REGISTER**.

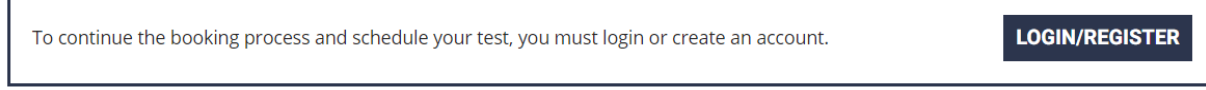

## **4.** You will be prompted to **CREATE AN ACCOUNT** withPSI.

- The ID is the PSI Username located in your NALA account.
- The first and last name must be the same as you provided on your NALA application and match exactly with your current, valid, government-issued ID.

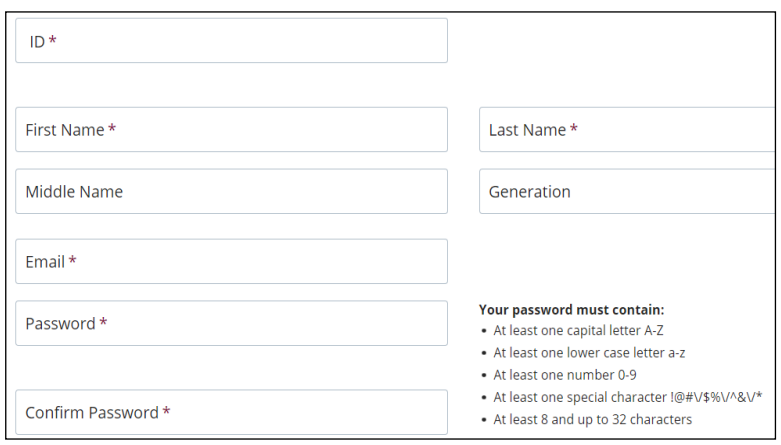

1 *5.* Select your test format: **Test Center** or **Remote Online Proctored** *(The Skills Exam is not available for this testing* 

## *option.)*

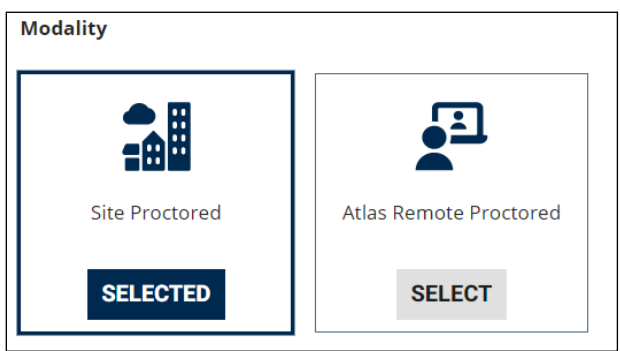

**Scheduling at a Test Center** *If Online Remote Proctored is selected, go to STEP 9.*

**6.** If **Test Center** is selected, enter the **"City or Postal Code"** and select**FIND.**

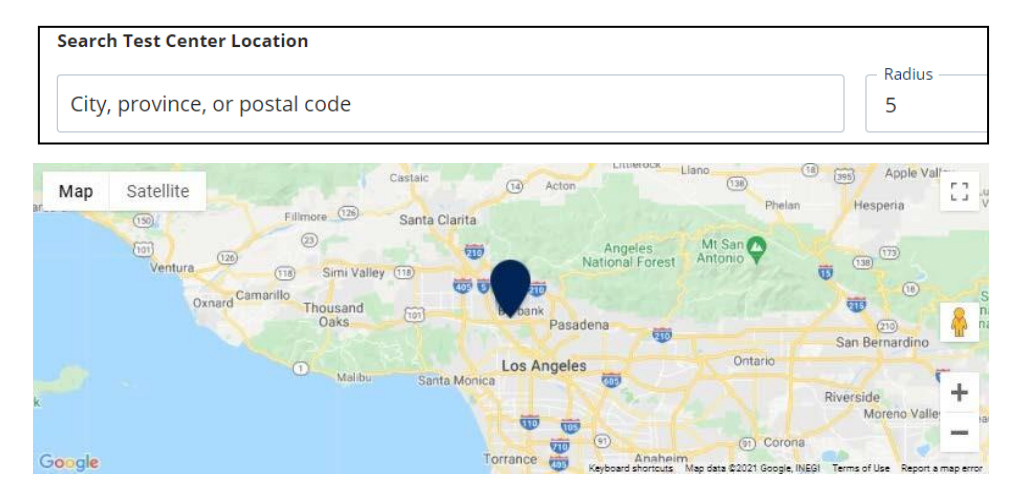

**7.** Select a date and time to book an appointment.

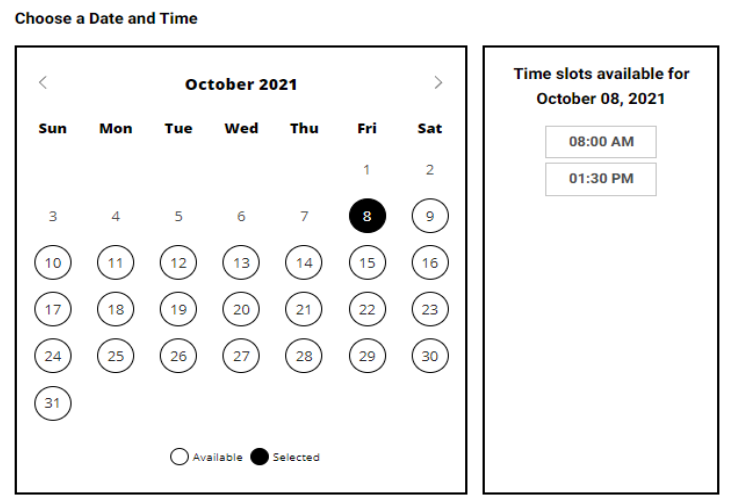

**8.** You will receive a message confirming the Test Center, booked date, and booked time. Please review the booking before selecting **CONFIRM**. Once your booking is confirmed, select**DONE.**

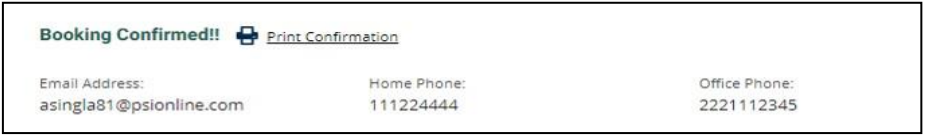

## **Scheduling via Remote Proctor**

**Book Your Test:** 

**9.** If **Online Remote Proctoring** was selected, enter the **"Country and Timezone"** and select **NEXT**.

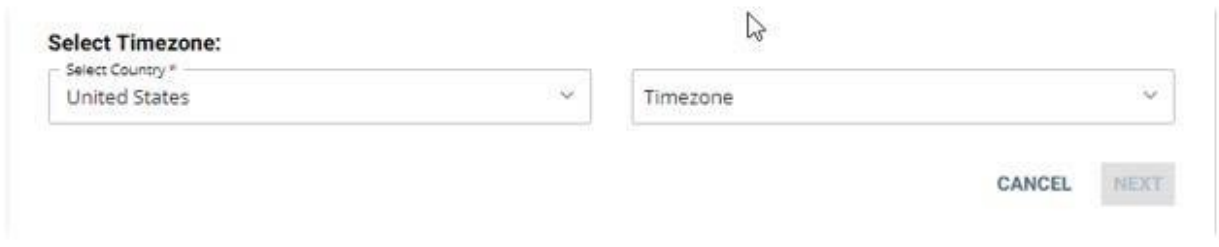

**10.** Select a date and time to book an appointment to take the test.

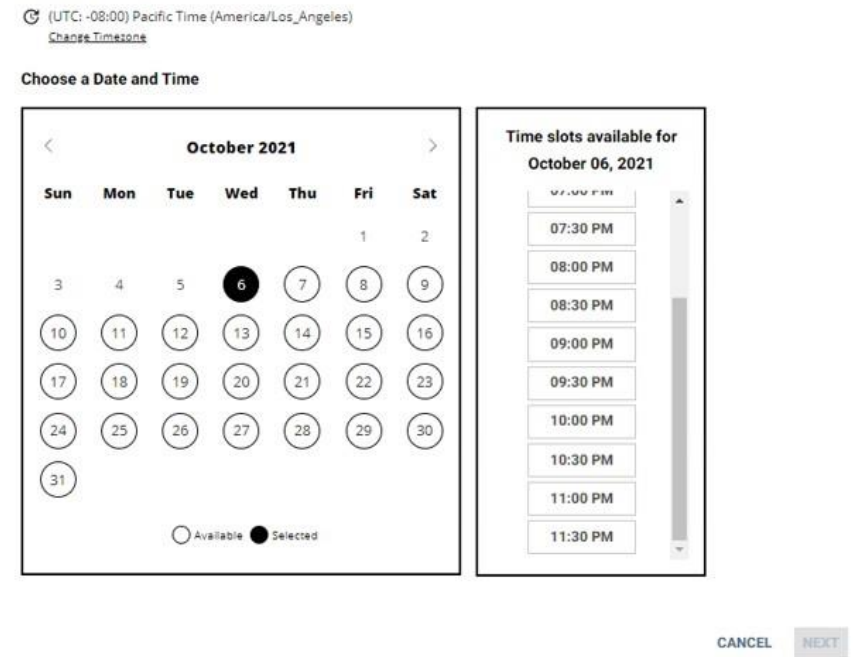

**11.** You will receive a message confirming the test format, booked date, and booked time. Please review the booking before selecting **CONFIRM.** Once your booking is confirmed, select**DONE.**

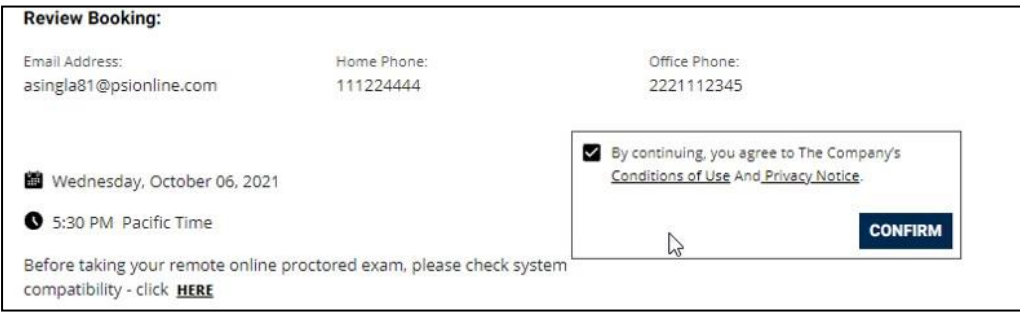

**12.** Your booking will now display in your account. You will be able to **LAUNCH** your test within 30 minutes of your booked test time.

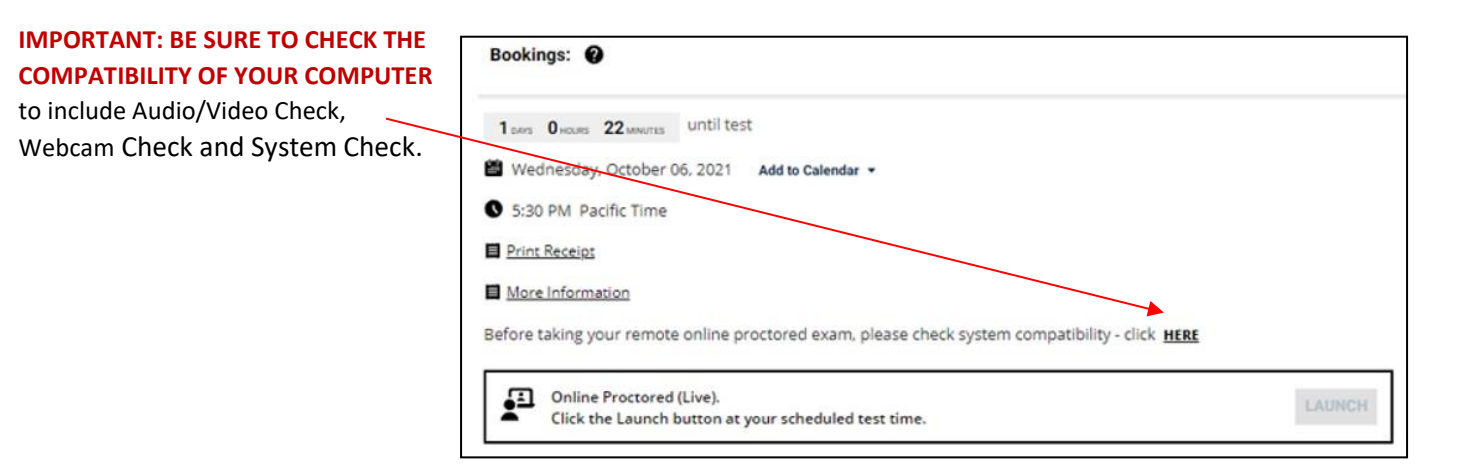